## 第三章 **Quick Setup Wizard**

この章では、WSM のツール群に含まれる Quick Setup Wizard で初期セットアップを行なう方法を説明しま す。

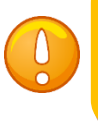

Quick Setup Wizard を正常に完了するために、必ず Fireware(ファームウェア) を事前にインストールしておいてください。(第一章の「事前準備」を参照)

Quick Setup Wizard の起動の方法は 2 通りあります。

- 1. スタートメニューから WatchGuard System Manager 11.x.x Quick Setup Wizard 11.x.x をクリック
- 2. WatchGuard System Manager が起動していれば、ツールメニューから Quick Setup Wizard をクリック

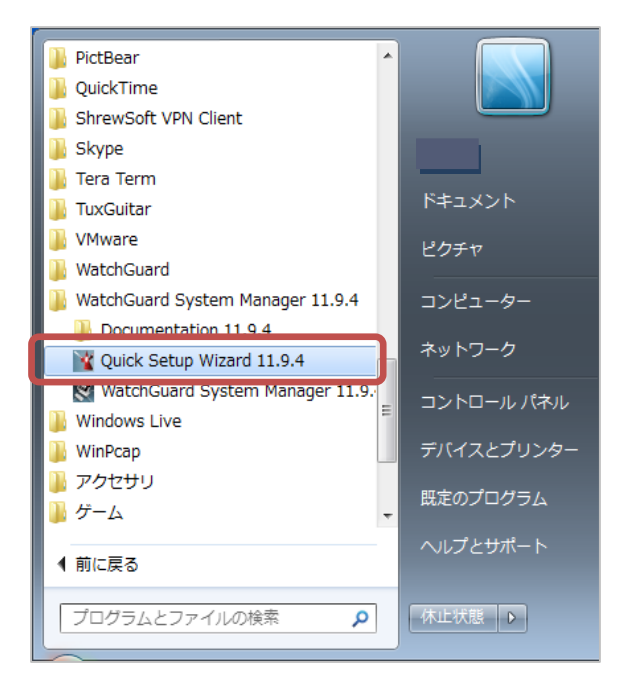

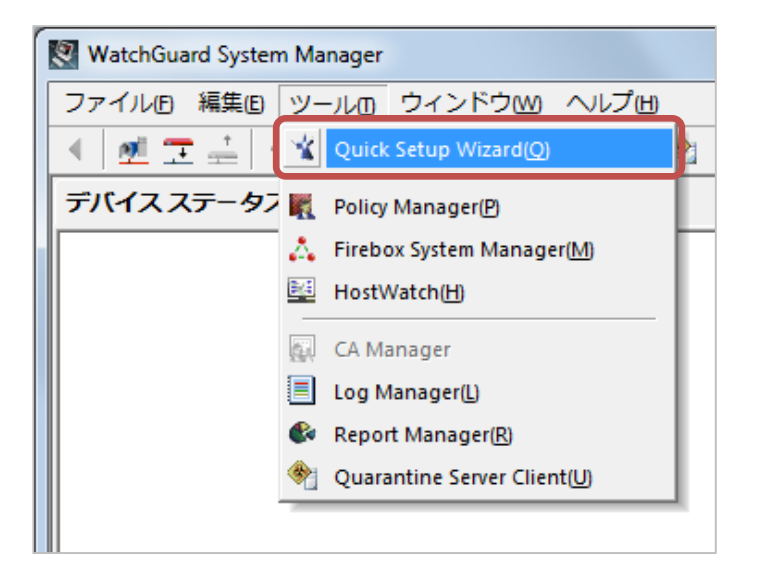

ウィザードが始まります。 ようこそ、の画面は次へ。

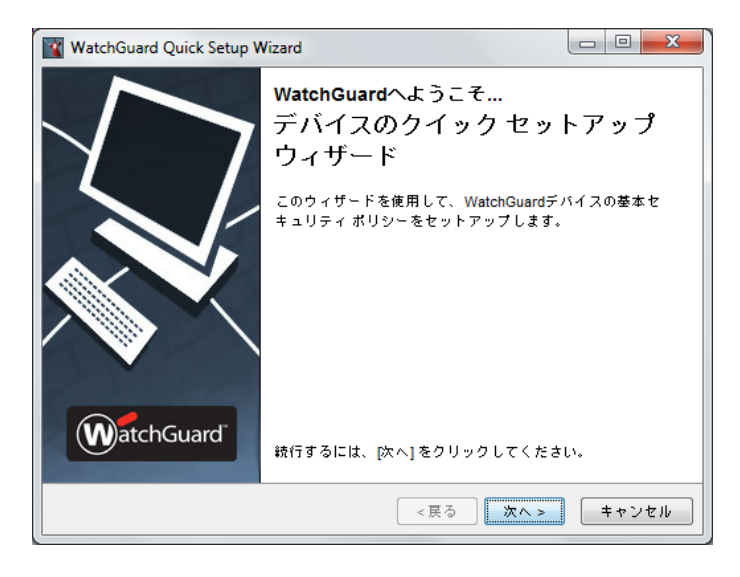

「はい、デバイスは認識される準備ができています」を選び次へ。

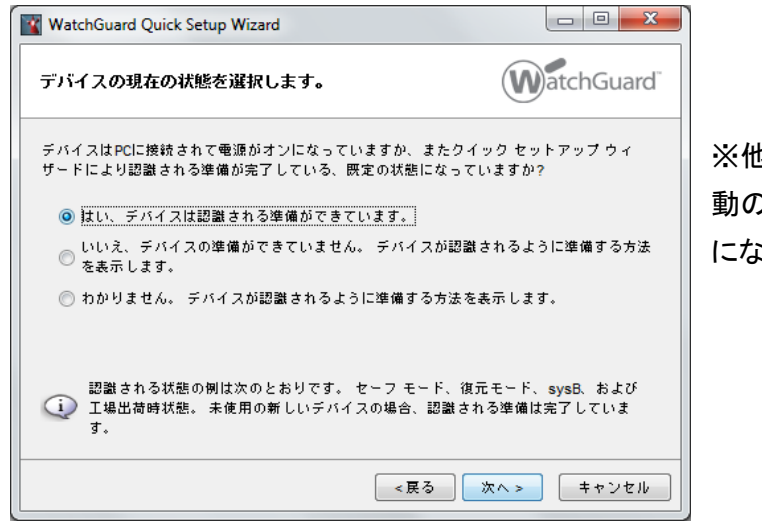

※他のオプションは機種の選択やセーフモード起 動の方法を指示してくれる、より詳細なウィザード になります

インターフェイスが複数あるとリストが表示されます。XTM と接続しているインターフェイスを選んで次へ。

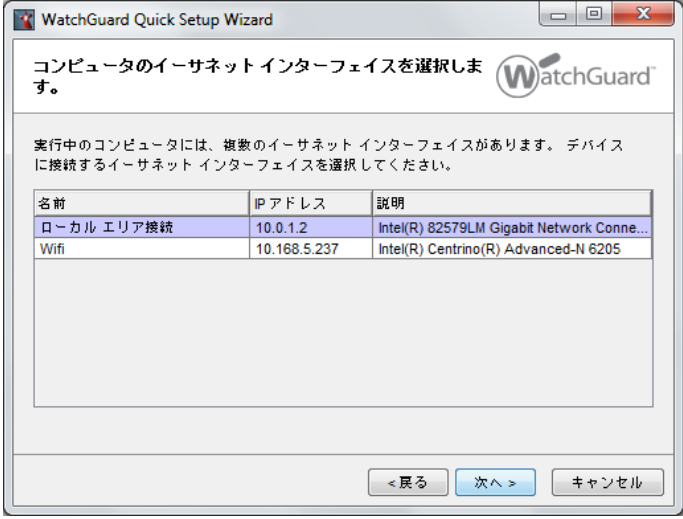

デバイスが発見されたら次へ。

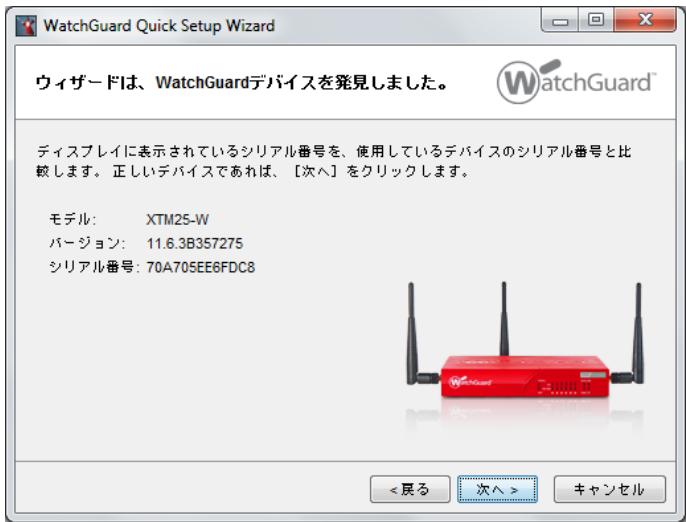

## デバイス名を任意で入力します。

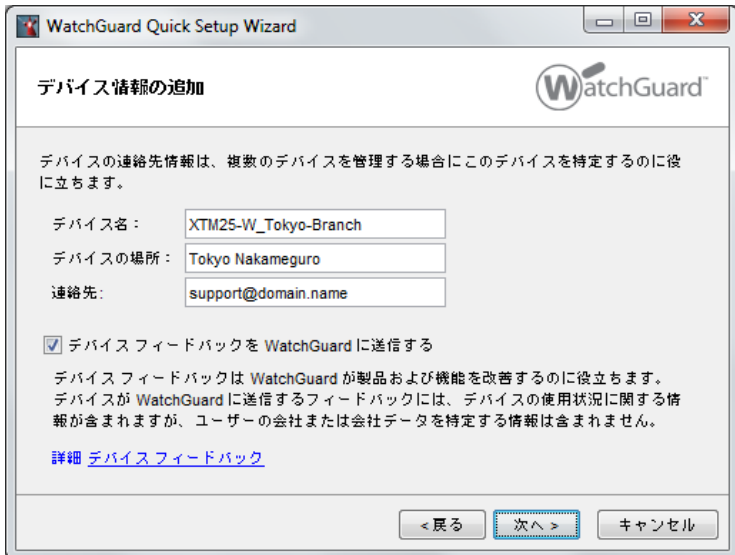

デバイスの外部インターフェイス、内部インターフェイス、DNS、Management Server、リモート管理 の画面 ではデフォルトのまま次へ進みます。

デバイスのソフトウェアをアクティベートします、の画面では、あらかじめ取得しておいたフィーチャーキーを テキストボックスにコピー&ペーストして有効化します。もしくは参照ボタンをクリックし、保存しておいたテキ スト形式のフィーチャーキーを指定して読み込みます。

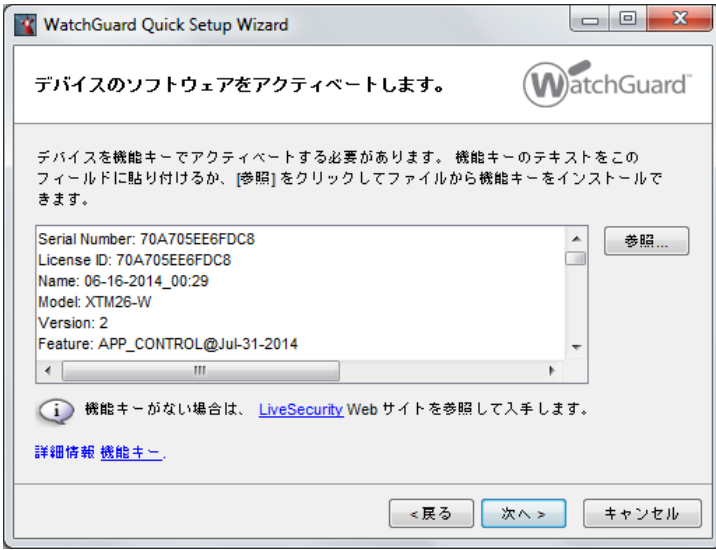

次にパスワードを設定します。8 文字以上が要求されます。ステータスパスフレーズと構成パスフレーズに 同一のものは設定できません。

ステータスパスフレーズはユーザー権限で、設定の閲覧や通信のリアルタイムモニタリングに使用します。 構成パスフレーズは管理者用で、主に設定の保存時に使用します。

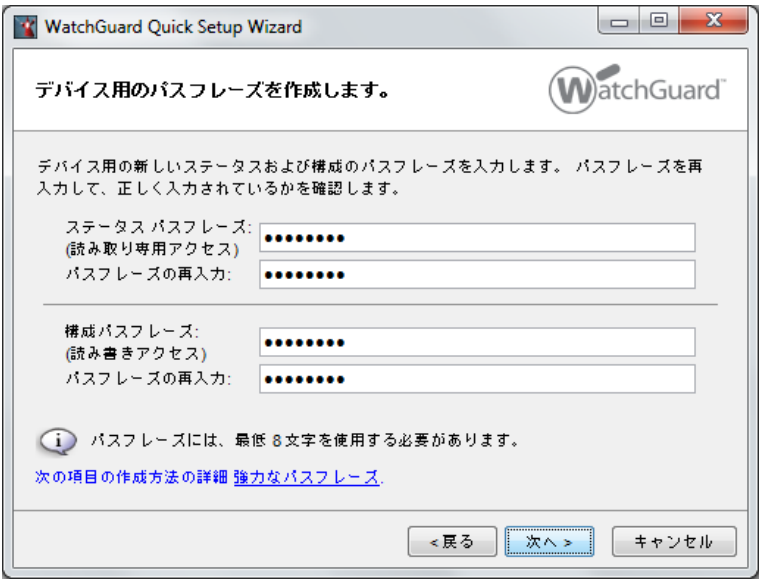

「デバイスの構成を確認します」画面で設定のサマリーが表示されたら、そのまま次へ。

「ウィザードがデバイスを構成しています」の画面の後に、正常に完了しましたの画面になれば OK です。

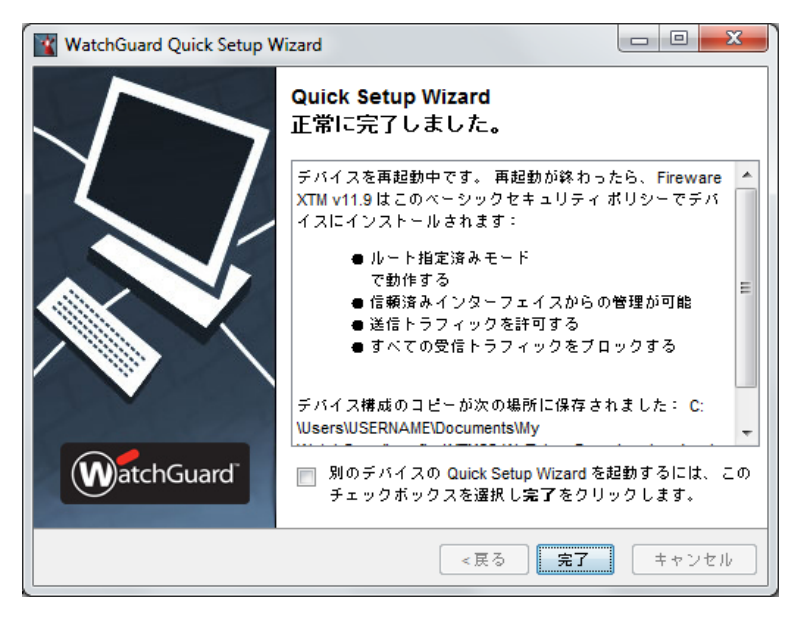

このあと自動的に再起動がかかり、通常モードで起動します。

## WSM での接続

Quick Setup Wizard が完了しデバイスが再起動したら、WSM で接続することができます。

ツールバーのデバイスに接続アイコンをクリックすると接続ダイアログが表示されます。

IP Address は 1 番ポートの IP アドレス(10.0.1.1)、User Name は status、Passphrase は Wizard 中に設 定したパスワードを入力し、Login ボタンをクリックします。

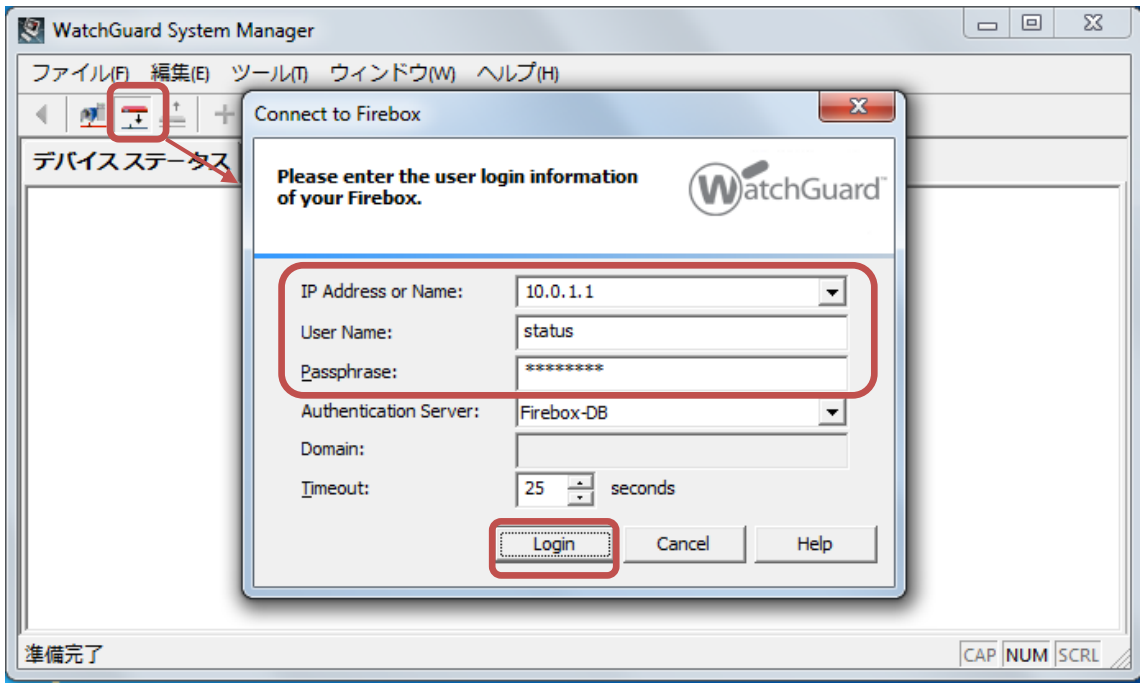

接続が成功すると、デバイスが表示されます。

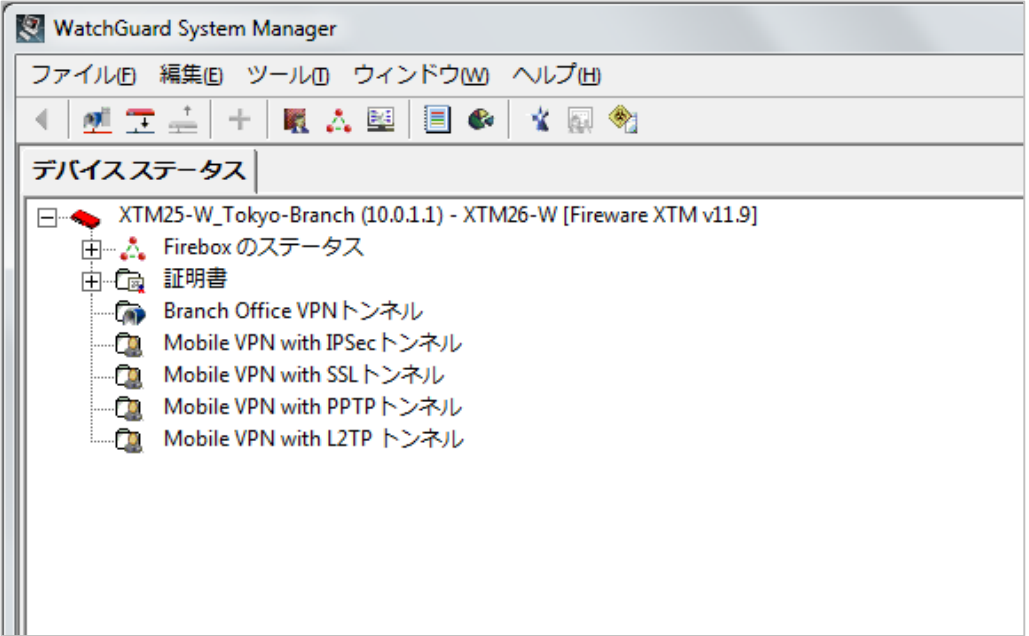